**Menu mode** 

in the input field.

## **7 I want to initiate a conference.**

You have two subscribers on two different lines.

 $\rightarrow$  Click on the "Conference" button. Both lines will be joined to form a conference.

# **8 I want to be called back.**

#### **Callback on busy**

You call an internal subscriber who is already speaking.

 $\rightarrow$  Click on the "Callback" button.

When the subscriber finishes the call, the "Callback" button is activated and you hear an acoustic signal.

 $\rightarrow$  Click on the "Callback" button or pick up the handset to be directly connected to the subscriber.

#### **Callback request**

The subscriber who is called internally does not pick up the call or is not logged on.

 $\rightarrow$  Click on the "Callback" button.

Your callback request is added to the call journal of the called subscriber.

# **9** I would like to forward calls.

 $\rightarrow$  Click on the "Forwarding" option. All calls will be forwarded immediately according to your personal configuration (see [section 17 "Tips & tricks"](#page-1-0)).

# **10 Do I also have an answering machine?**

SwyxIt! provides you with a personal answering machine, your "Voicemail". Voicemails are delivered by e-mail. You can also check them by remote inquiry. If you have received new voicemails, the number of

voicemails will be displayed next to the "New Voicemails" option on the interface.

- $\rightarrow$  Click on the "New Voicemails" option. Depending on your configuration, your e-mail program or remote inquiry is started. Both options for checking your voicemails are always present in the context menu of the "New Voicemails" option.
- $\rightarrow$  Remote inquiry: Follow the menu instructions.
- $\rightarrow$  E-mail program: Listen to the audio file with the Swyx Voicemail Player or another audio player.

**Note:** *If you have received new voicemails, when you lift the handset you will hear a stuttered dial tone instead of the normal dial tone.*

# **11** I would like to call a number from a phonebook.

You can use two different phonebooks: the global phonebook (which contains all employees) and the personal phonebook (which only you can access).  $\rightarrow$  Click on the "Phonebook" button.

- $\rightarrow$  Choose the phonebook: Global or Personal. You will see a list of phonebook entries and the status information for the individual subscribers (see [section 13 "How is status information displayed?"](#page-0-0)).
- $\rightarrow$  Double-click on the entry for which you want to start the call.
- $\rightarrow$  You can also use a third tab, "Search in Lists", to look for a name in the phonebooks and Outlook contacts.
- $\rightarrow$  You can also alter the phonebook. For further information, please refer to the SwyxIt! documentation.

# **12 How do I use Speed Dials?**

- Speed Dials enable quick access to the most frequently used numbers. You can group Speed Dials on tabs.
- $\rightarrow$  Just click on a Speed Dial to call the subscriber's number. **Additional functions:**
- $\rightarrow$  In the context menu (right mouse button) you will find additional functions such as e-mail sending, meeting planning, instant messaging or intercom. If you are using SwyxPLUS, you also have the option of associating Speed Dials with contact data from linked applications (such as Outlook, SwyxPLUS Visual Contacts, and IBM Lotus Notes). For further information, please refer to the SwyxIt! documentation.

## **Configuration:**

- $\rightarrow$  In the context menu of the Speed Dial, select the option "Properties".
- $\rightarrow$  Assign a name, number and (if applicable) a picture to the Speed Dial, and define additional functions.
- $\rightarrow$  Specify whether previously entered characters should first be deleted, whether the number should be dialed immediately, or whether you want to start an intercom call by clicking the Speed Dial.

# <span id="page-0-0"></span> **13 How is status information displayed?**

The availability of internal subscribers is signaled both directly on the Speed Dials and in the phonebook itself. If you point the mouse at the phonebook entries and/or Speed Dials, you will see additional status information on the contact card, such as availability data from Outlook or status text.

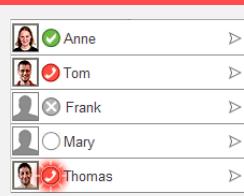

with the number and name of the caller in the Windows taskbar; activation of the Pick Up button; a blinking status indicator on the Speed Dial (if applicable); and a signal tone after 10 seconds.  $\rightarrow$  Lift the handset and click on the Pick Up button or the Speed Dial.

You will find all SwyxIt! functions directly on the interface, in the menu bar or via the context menu (right mouse button) of the interface. Certain functions are also available in the context menu of individual buttons. In

ſa

Jones Tom 295

On hold My Line **Please dial** Line 2 Line is idle

Line 3

 $\sqrt{\frac{2}{10}}$ 

 $\sqrt{2}$ 

are entering it, and searches the phonebooks and (if applicable) your Outlook contacts. The entries that are found are displayed in a selection list

 $\rightarrow$  If you enter a number, simply lift the handset after entering it, or click on

A call is signaled by a ringing sound and the corresponding animated line button. Answer the call by lifting the handset. If you are using a headset, activate the line by clicking the "Hook off" button on the headset or the

A call or a group call is signaled by: a call symbol and an information balloon

The phone is ringing, I want to answer the call.

"Headset" function key on the SwyxIt! user interface.  **4 I would like to pick up a signaled call.**

addition, an extensive Online Help is provided (F1 key).

*I* **want to make a phone call.** 

 $\rightarrow$  Enter the number or the name of the subscriber

 $\rightarrow$  If you enter a name, the search begins as you

along with their associated status information.  $\rightarrow$  Double-click on an entry to start the call.

the "Hook off" handset button or a line button.

- **5 I want to make a second call.**
- $\rightarrow$  Click on a free Line button and dial the number as usual. The first caller is put on "Hold" and hears
- music on hold.
- $\rightarrow$  Switch between the call partners by clicking on the corresponding line.

# **I** want to connect two subscribers.

You have two subscribers on two different lines.

 $\rightarrow$  Connect the two subscribers by clicking on the "Call Transfer" button.

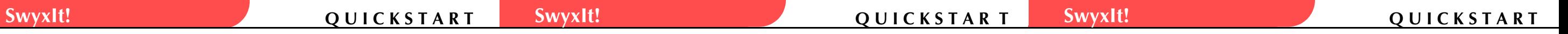

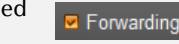

■ New Voicemails: 1

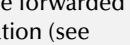

## he subscriber is available.

- The subscriber is currently on the phone.
- The subscriber is not logged on.
- The subscriber is away, e.g. from his/her desk.

The subscriber has set the status to "Do not disturb". Incoming calls are only displayed visually.

No status (e.g. external number).

The subscriber is being called. The call can be picked up.

To find out how to set your status information see [section "Extended](#page-1-1)  [status information \(rich presence\)"](#page-1-1)in [section 17 "Tips & tricks".](#page-1-0)

# **14 How do I change the SwyxIt! interface and the ring tones?**

#### **Skin (interface)**

You have the option of choosing a different interface (skin) for your SwyxIt!.

- $\rightarrow$  In the menu select "File | Load Skin".
- $\rightarrow$  Load one of the skins listed here.
- You can also create new skins, or change the functions and design of an existing skin. For further information, please refer to the SwyxIt! documentation.

**Note:** *The functions "Load Skin" and "Edit Skin" in the "File" menu must be enabled by your administrator.*

## **Ring tones**

You can set various ring tones, depending on the number of the caller.

 $\rightarrow$  In the menu bar under "Settings | User Profile", select the "Ringing" tab. **Note:** *If you select no sound for all calls, a call will only be signaled on the interface or in an information balloon (silent ringing).*

# **15 How do I make a phone call with Microsoft Outlook?**

## **Dialing from contacts**

 $\rightarrow$  Select a contact in Outlook and click on the SwyxIt! symbol in the menu bar.

**Note:** *When creating a contact, always enter the number in canonical format (e.g. +49 231 12345-6789), even in the case of numbers from your local public network.*

## **Outlook options on Speed Dials**

- You can start certain Outlook functions directly with the Speed Dials.
- $\rightarrow$  Right-click on the Speed Dial to open the context menu. Here, you can choose from various Outlook options.
- $\rightarrow$  Click on the corresponding option to display the business card or the calendar (if this is activated), send a task or meeting request, or send an email.

# **16 CTI SwyxIt!: Controlling telephony devices**

CTI SwyxIt! offers the option of controlling a SwyxPhone or another SwyxIt!. With the SwyxIt! CTI+ option, you can also control a telephony device as well as an external telephone using its number. Both telephony devices must be logged on under the same SwyxWare user. For further information, please refer to the SwyxIt! documentation.

# <span id="page-1-0"></span> **17 Tips & tricks**

## **Redial; Automatic Redial**

 $\rightarrow$  Click on the Redial button. The number dialed last will be dialed once again. By right-clicking on the symbol, you will see a context menu containing the last few phone calls. By clicking on "Redial List", you will be directed to a complete list of your outgoing phone calls within the call journal. By choosing "Automatic Redial", you can dial a busy number until the line is free.

## **Call journal**

The call journal gives you an overview of all phone calls. Browse through the different tabs to see, for example, whether a call has been picked up or forwarded, whether the caller wishes a callback, or whether any calls have been recorded.

## **Dial from any application**

With F11 you can dial a highlighted number from any Microsoft application.

## **Conversation recording**

 $\rightarrow$  Click on the "Record" button to record an ongoing conversation. A tone within the line indicates the start of the recording session to both subscribers. Clicking on the "Record" button once again will stop the recording.

#### **Volume control**

To adjust the volume, you are provided with a slider on the interface. In general, it is the output that you are currently hearing that is

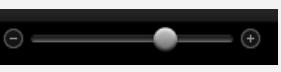

adjusted. This means that if an incoming call is signaled, for example, the volume of the ringing will be adjusted; if you are having a phone conversation and are using the handset, then this volume will be adjusted.

#### <span id="page-1-1"></span>**Extended status information (rich presence)**

- $\rightarrow$  You can display your own status in the SwyxIt! preview window using the Windows taskbar, and change it directly.
- $\rightarrow$  Click your status to set it; it will then be displayed to other users on the Speed Dial button, in the phonebook and when your name is entered in the search input field. Furthermore, you can choose a profile picture and enter status text. The text you have entered appears even if you have shut down your computer.

## **"Do not disturb" (silent ringing)**

 $\rightarrow$  If you set your availability to  $\overline{p}$  Do not disturb", all phonecalls will only be displayed visually on the Line button and/or on the display of your phone. This allows you to work undisturbed, without being interrupted by your phone ringing.

## **Hide Number**

 $\rightarrow$  Click on the interface to activate/deactivate signaling of the number. This setting will only take effect on external calls.

## **Configure call forwardings**

- $\rightarrow$  Activate configured call forwarding: Click on the " Forwarding" option. All calls will be forwarded immediately according to your configuration.
- Forwarding

Hide Number

 $\rightarrow$  Configure call forwardings: Click on the "Call Forwardings" option. Here you can define different call forwardings (unconditional, busy, no reply).

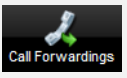

**The complete SwyxIt! documentation can be found on the Swyx website: http://www.swyx.com/de/support/dokumentationen.html**

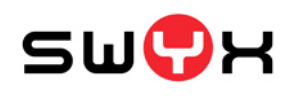

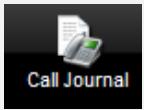

 $\circ$ 

 $\circ$ 

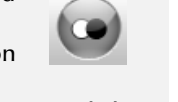

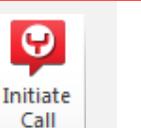

SwyxIt!

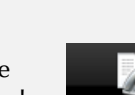

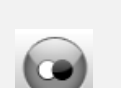